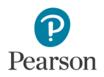

## Video Exporting Guide for iMovie V 9.0.9 and 10.1.9

You may need to use iMovie to:

- Reduce the size of your video file for uploading
- Convert your video into a file format which meets the requirements of the assessment. The approved formats include: .asf, .qt, .mov, .mpg, .mpeg, .avi, .wmv, .mp4, and .m4v.

## Please follow these instructions to export your video from iMovie 9.0.9:

| 1. | Open iMovie and ensure you have the version 9.0.9 by selecting "About iMovie" from the "iMovie" menu. If you have an older version of iMovie, or if you do not have the iMovie, you may download iMovie 9.0.9 free of charge from <u>http://support.apple.com/kb/dl1574</u> . If you have a later version of iMovie, please refer to our updated instructions for iMovie 10.1.9, available on the next page. |                                              |
|----|----------------------------------------------------------------------------------------------------|----------------------------------------------|
|    | Please note that links to third-party software are provided by Pearson as a courtesy, and do not constitute an endorsement o<br>any third-party products or services you may access. If you do access a third-party site and/or software, you do so at your<br>own risk.                                                                                                    |                                              |
| 2. | Create a new, blank project by clicking "New Project" in the "File" menu. Do not add any effects.                                                                                                    |                                              |
| 3. | Navigate to your video clip in your Event Library.<br>You may need to import it by selecting "Import" and<br>then "Movies" from the "File" menu.                                                                                                    | Event Library                                |
| 4. | Click on your video and choose "Select Entire Clip" from<br>clip is selected                                                                                                    | m the "Edit" menu to ensure that your entire |
| 5. | Click the "Add selected video to Project" button to add your video clip to your new project                                                                                                    |                                              |
| 6. | Click "Export Movie" in the "Share" menu. In the<br>box that appears, indicate "Mobile" next to "Size to<br>Export." Navigate to your Desktop, click the "Export"<br>button, and wait for your video to be compressed<br>and exported.                                                                                                    | Size to Export: <ul> <li>Mobile</li> </ul>   |
|    |                                                                                                    | Export                                       |
| 7. | You're done – log into your portfolio and upload the video from your desktop!                                                                                                    | Upload File                                  |

Copyright © 2021 Pearson Education, Inc. or its affiliate(s). All rights reserved. Evaluation Systems, Pearson, 300 Venture Way, Hadley, MA 01035

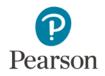

## Please follow these instructions to export your video from iMovie 10.1.9:

| 1.       | Open iMovie and ensure you have the latest version (10.0.4) by selecting "About iMovie" from the "iMovie" menu. If you do not have iMovie 10.0.9, you may update via the Mac App Store at <u>https://itunes.apple.com/us/app/imovie/id408981434?mt=12</u> . If you are not eligible for a free upgrade you may purchase iMovie 10.1.9 for \$14.99, or view our instructions for using iMovie 9.0.9, available on the previous page. |                                                                                                    |
|----------|----------------------------------------------------------------------------------------------------|----------------------------------------------------------------------------------------------------|
|          | Please note that links to third-party software are provided by Pearse<br>any third-party products or services you may access. If you do acce<br>own risk.                                                                                                    |                                                                                                    |
| 2.<br>3. | Navigate to your video in your iMovie Library. If you<br>cannot find your video in your iMovie Library, you<br>may need to import it by clicking "Import Media"<br>from the "File" menu.<br>Verify that the video that plays in the window is the<br>video that you want to export. If you only wish to<br>export part of an event, you must select only the<br>part of the event that you wish to export.                          | LIBRARIES                                                                                                    |
| 4.       | Click the "Share" button, and select "File" from the menu that appears.                                                                                                    |                                                                                                    |
|          | Set the "Size" of your video clip to "640 x 360" and,<br>optionally, enter a title, description, and tag(s) for<br>your video clip.<br>Click "Next" and save the video to your Desktop.                                                                                                    | Description: optional         Tags: optional         Format: Video and Audio ‡         Resolution: 540p ‡         Quality: Medium ‡ |
| 7.       | You're done – log into your portfolio and upload the video from your desktop!                                                                                                    | Upload File                                                                                                    |

## For Additional Support

Please visit the program website to review additional support materials, including video tutorials and Frequently Asked Questions (FAQ). For additional assistance, contact Customer Support. See "Contact Us" on the program website for contact information.